# Visualizzare i binding DHCP (Dynamic Host Configuration Protocol) su un router serie RV34x

# Obiettivo

Un server DHCP (Dynamic Host Configuration Protocol) assegna automaticamente un indirizzo IP a un dispositivo con i tempi di lease (quantità di tempo per cui l'indirizzo IP è valido) dal relativo pool di indirizzi. Un binding DHCP è un mapping tra gli indirizzi IP e gli indirizzi MAC (Media Access Control) del dispositivo presenti nel database del server DHCP. I binding vengono salvati come record per una manutenzione semplice.

Quando un indirizzo IP e un indirizzo MAC sono associati, consente a un amministratore di mantenere un record dei dispositivi connessi alla rete. Qualsiasi indirizzo MAC non autorizzato trovato sulla rete può essere successivamente bloccato.

L'obiettivo di questo documento è mostrare come visualizzare i binding DHCP su un router serie RV34x.

#### Dispositivi interessati

• Serie RV34x

### Versione del software

● 1.0.1.16

## Visualizza i binding DHCP

Passaggio 1. Accedere all'utility basata sul Web del router e scegliere Stato e statistiche > Binding DHCP.

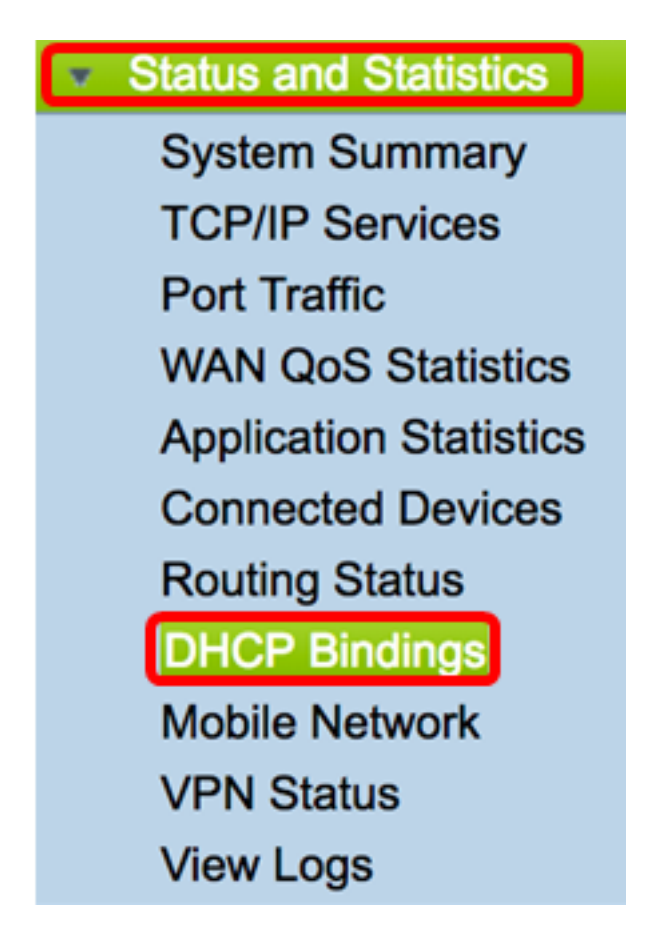

Nota: la tabella dei binding DHCP viene aggiornata automaticamente ogni 10 secondi.

Nella tabella Assegnazione pool DHCP vengono visualizzate le informazioni seguenti.

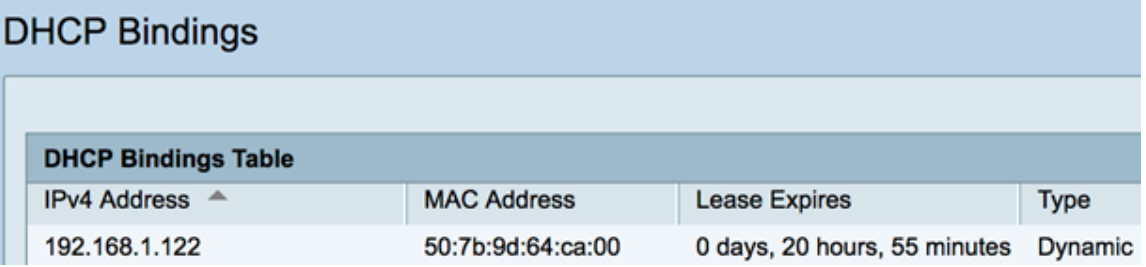

- Indirizzo IP: indirizzo IP assegnato al dispositivo.
- Indirizzo MAC: indirizzo MAC di un client in leasing.
- Scade il lease: l'ora di scadenza del lease per l'indirizzo IP. Nell'esempio, il tempo di lease verrà rinnovato entro 20 ore dal momento in cui è stato rilevato sulla rete.
- Tipo il metodo in cui è stata effettuata la connessione. I tipi sono:

- Static — Indirizzo IP assegnato o ottenuto in modo statico.

- Dinamico: l'indirizzo IP è stato ottenuto dinamicamente o automaticamente tramite un server DHCP.

A questo punto, i binding DHCP sul router serie Rv34x dovrebbero essere stati visualizzati correttamente.